### **www.koeb-statistik.de**

## **Das Statistik-Portal der katholischen Büchereiarbeit**

### **Login**

Das Statistik-Portal können Sie an jedem internetfähigen Computer oder auch mit einem Tablet nutzen. Sie brauchen also nicht unbedingt am Bücherei-PC zu arbeiten. Allerdings müssen Ihnen die statistischen Daten der Bücherei vorliegen.

Rufen Sie im Internetbrowser die Seite [www.koeb-statistik.de](http://www.koeb-statistik.de/) auf und klicken Sie dann auf den Button "Login als Bücherei".

Sie können sich einfach mit der Mitgliedsnummer Ihrer Bücherei beim Borromäusverein anmelden ("110..."). Wahlweise funktioniert hier auch die DBS-ID.

Die **E-Mail-Adresse** kann die Funktionsadresse sein (also die offizielle Adresse der Bücherei), die private Adresse der Büchereileitung oder auch eine Adresse der für die Statistik zuständigen Mitarbeiterin.

**Voraussetzung:** Diese E-Mail-Adresse muss der Fachstelle bekannt sein!

Nach einem Klick auf den Button "Login-Link anfordern" erhalten Sie in der Regel kurze Zeit später eine Mail mit einem Link. Falls keine Mail im normalen Postfach eingeht, schauen Sie im Spamordner oder im Ordner "Unbekannt" nach.

Wenn Sie den Login-Link anklicken, werden Sie ins Statistik-Portal weitergeleitet und haben dann Zugriff auf die Angaben zu Ihrer Bücherei:

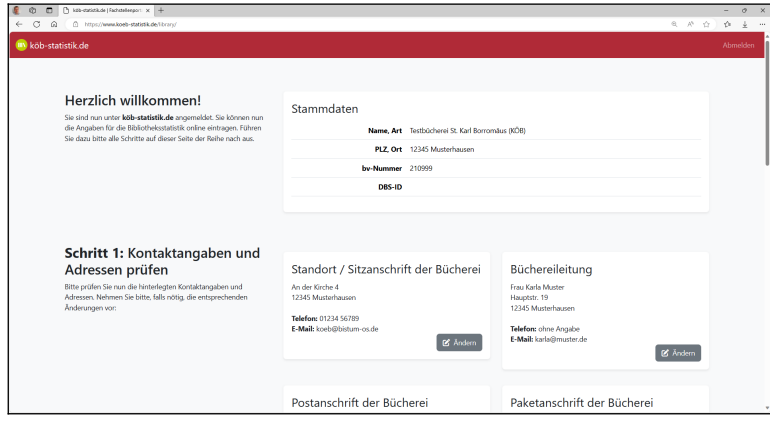

### **Login funktioniert nicht?**

In diesem Fall nehmen Sie bitte Kontakt zur Fachstelle auf.

## **Kontaktangaben und Adressen prüfen**

Prüfen und korrigieren sie gegebenenfalls die Adressen, die für Ihre Bücherei hinterlegt sind:

- Standort / Sitzanschrift der Bücherei
- Büchereileitung
- Postanschrift der Bücherei
- Paketanschrift der Bücherei
- Pastoral Verantwortliche/r / Verwaltungsleiter/in
- Träger (*i.d.R.: Pfarrgemeinde)*

Zugriff auf die einzelnen Adressen erhalten Sie jeweils über einen Klick auf den Button "Ändern" bzw. "Adresse eintragen".

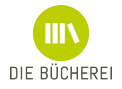

# **Öffnungszeiten**

Falls die Öffnungszeiten Ihrer Bücherei nicht korrekt hinterlegt sind, klicken Sie auf den Button "Öffnungszeiten ändern". Hier geben Sie neue Öffnungszeiten zunächst ein und klicken dann auf den Button "hinzufügen". Nicht mehr vorhandene Öffnungszeiten werden mit einem Klick auf den Abfalleimer rechts neben der Zeile gelöscht. Hat sich an einem bereits geöffneten Wochentag die Öffnungszeit geändert, wird dieser Tag ebenfalls gelöscht. Danach fügen Sie die korrekte Zeit für diesen Wochentag hinzu. Über das Feld "Bemerkung" können Sie z.B. Einschränkungen wie "jeden 1. und 3. So. im Monat" o.ä. eingeben.

Mit einem Klick auf "Speichern" schließen Sie den Vorgang ab.

## **Allgemeines zum Ausfüllen der Statistik-Fragebögen**

Mit dem Button "**Fragebogen aufrufen**" starten Sie jeweils die Arbeit am entsprechenden Fragebogen bzw. können die Arbeit am Fragebogen fortsetzen.

#### **Lassen Sie bitte möglichst kein Feld leer!**

Wenn das Gefragte bei Ihnen in der Bücherei nicht vorhanden ist, tragen Sie eine "0" ein. Wenn Sie das Angebot zwar machen, die Anzahl aber nicht ermitteln konnten, tragen Sie ein ..N" ein.

Bei längerer Arbeit an einem Fragebogen sollten Sie zwischendurch die Eingaben mit Klick auf den Button **"Jetzt speichern"** (oben rechts neben den Eingabefeldern) sichern.

Zur Navigation von Feld zu Feld empfiehlt sich die "Tabulator"-Taste (auf der Tastatur links neben dem Buchstaben Q). Damit springen Sie immer jeweils ein Feld weiter, ohne nach der Maus greifen und klicken zu müssen.

**Summenfelder** (mit einem Taschenrechner-Symbol gekennzeichnet) werden vom Portal automatisch mit den Summen der jeweiligen Einzelwerte befüllt.

Haben Sie **Fragen zum aktuellen Feld** der Deutschen Bibliotheksstatistik? Bei allen Fragen mit einem "?" wird ein Hilfetext in der Spalte rechts neben dem Hauptbereich eingeblendet.

Wenn Sie die Statistik für das letzte Berichtsjahr an Ihre Fachstelle gemeldet haben, finden Sie rechts neben den Eingabefeldern jeweils die **Vorjahreswerte** des aktiven Felds. Diese können Sie dann (wenn sich im aktuellen Berichtsjahr nichts geändert hat) entweder von Hand eintragen oder mit Klick auf den Button "übernehmen" in den aktuellen Fragebogen einfügen. Bei "ja/nein"-Feldern steht hier in den Vorjahreswerten "1" für "ja" und "0" für "nein".

In der Startansicht Ihrer Bücherei finden Sie den Bearbeitungsfortschritt zu den einzelnen Statistiken, z.B.:

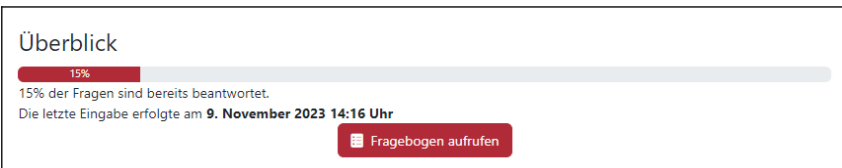

oder zuletzt:

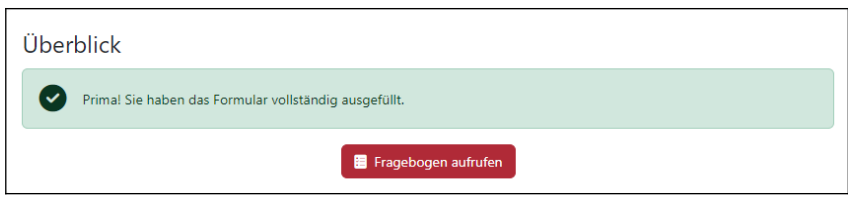

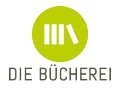

# **Eingabe / Bearbeitung der einzelnen Statistiken**

Das Aufrufen der einzelnen Fragebögen kann jeweils einen Augenblick dauern – warten Sie das in Ruhe ab.

- Fragebogen zur katholischen Büchereiarbeit
- Deutsche Bibliotheksstatistik

*Hier werden automatisch aus dem Vorjahr Daten zu einzelnen Positionen übernommen, die sich nur selten ändern (z.B. Büchereifläche usw.). Selbstverständlich können Sie die Werte bei einer Änderung aber überschreiben. Wenn zuvor der "Fragebogen zur katholischen Büchereiarbeit" vollständig ausgefüllt wurde, werden aus diesen Angaben außerdem die rechnerisch logischen Werte für einige Felder im Bereich "Finanzen" ermittelt und vorgegeben. Auch diese Werte können Sie überschreiben.*

- Deutsche Bibliotheksstatistik Bibliotheken in Krankenhäusern *Dieser Fragebogen wird nur bei Bibliotheken in Krankenhäusern angezeigt.*
- Deutsche Bibliotheksstatistik Blitzlicht

Einzelne Bearbeitungsstände können Sie jederzeit speichern und das Ausfüllen dann zu einem späteren Zeitpunkt fortsetzen.

## **Fertig! Daten an die Fachstelle übermitteln**

Wenn Sie alle Formulare ausgefüllt und ggf. nochmals überprüft haben, können Sie die Arbeit mit einem Klick auf den Button "Eingaben abschließen" für dieses Berichtsjahr beenden.

Sie bestätigen dann, dass die Daten vollständig sind und dass Sie im Anschluss die Meldung dem Büchereiträger vorlegen.

Mit Klick auf den Button "Daten übermitteln & Eingaben abschließen" ist der Vorgang dann tatsächlich für die Bücherei abgeschlossen – die Bücherei kann nun nichts mehr an den Daten ändern.

Daraufhin wird eine pdf-Datei mit der vollständigen Statistikmeldung erzeugt und an die offizielle E-Mail-Adresse der Bücherei sowie an die Büchereileitung gemailt.

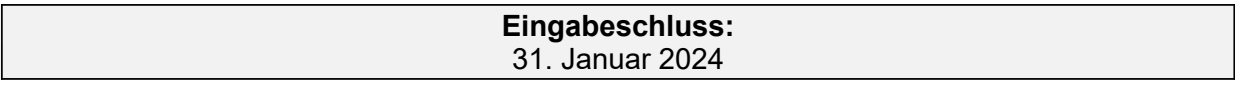